# **American Institute of Physics (http://journals.aip.org/)\***

Founded in 1931, the American Institute of Physics (AIP) is a not-for-profit scholarly society established for the purpose of promoting the advancement and diffusion of the knowledge of physics and its application to human welfare. Mission of the AIP is to serve the scientific community in the field of physics and astronomy through its member societies, individual scientists, students and the general public. UGC-Infonet Digital Library Consortium can access 18 full text journals.

**Accessible to:** 118 Univ. **Coverage:** all volumes

### **Browse**

The homepage of AIP contains link of all their journals. Click on journal of interest to view the homepage of that journal. For example: click on **Applied Physics Letters**.

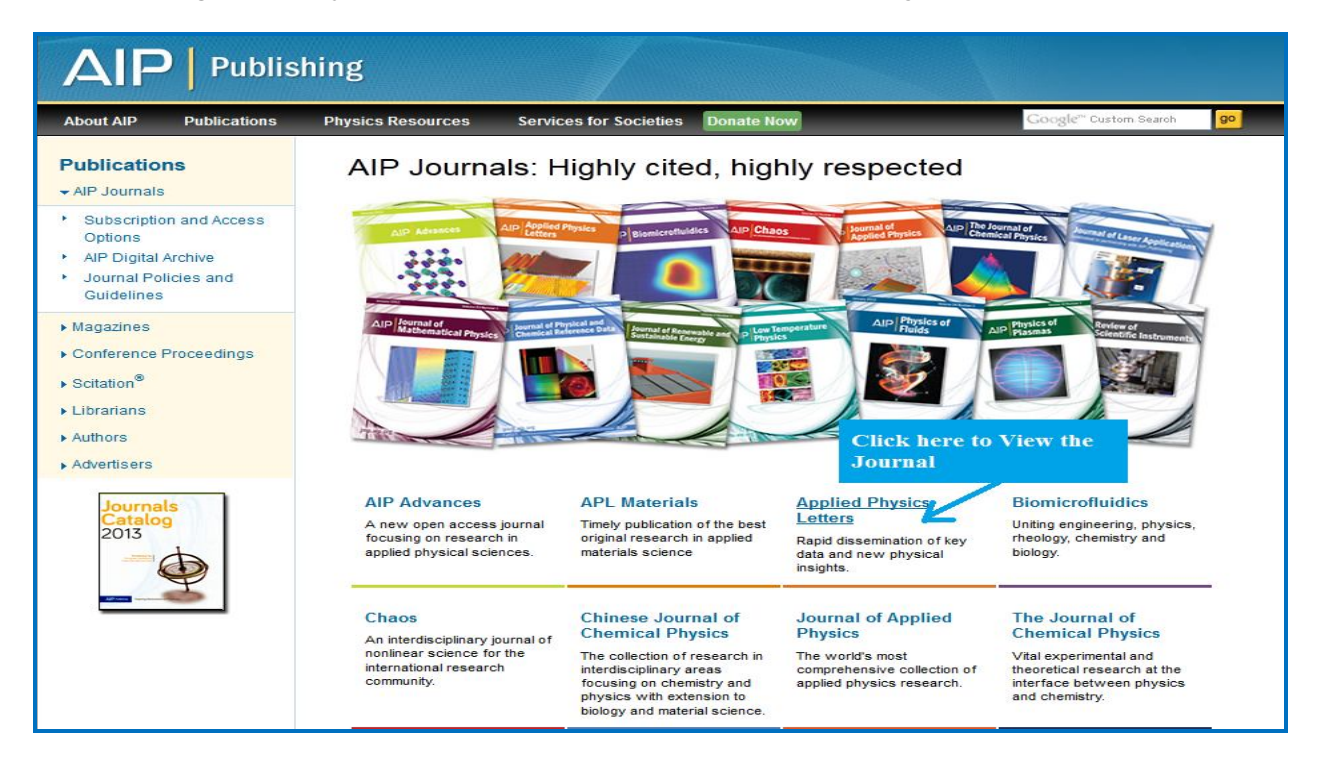

Screen shot given below displays home page of journal Applied Physics Letters. Click on "**Browse**" tab on menu bar to browse particular volume and issue of this journal. User can also browse all journals of AIP through Scitation platform by clicking on "**Browse Scitation**" option under Scitation tab on Menu bar.

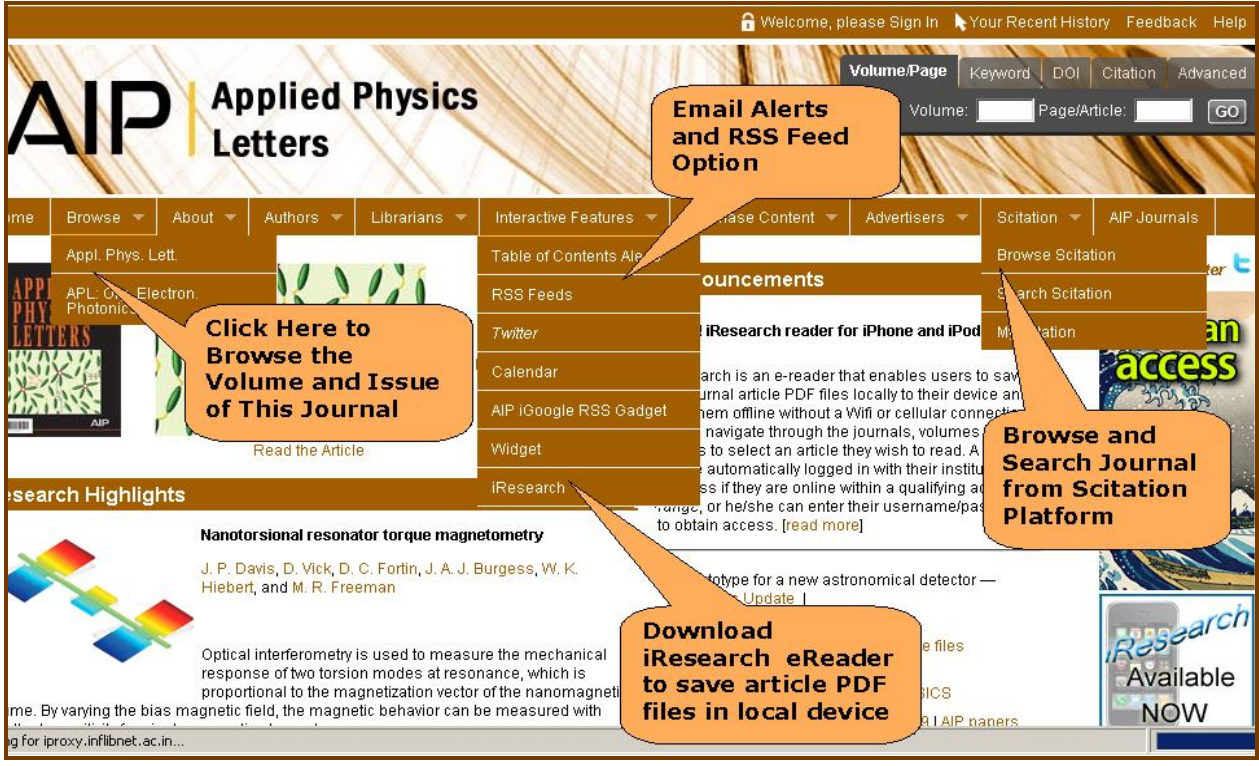

After clicking on "**Browse**" tab on Menu bar, a user will be given "**browse volumes**" option on left-side navigation pan. Select volume and then issue to view table of contents of that issue. Users can also browse specific article using Volume/Article lookup at top of every page.

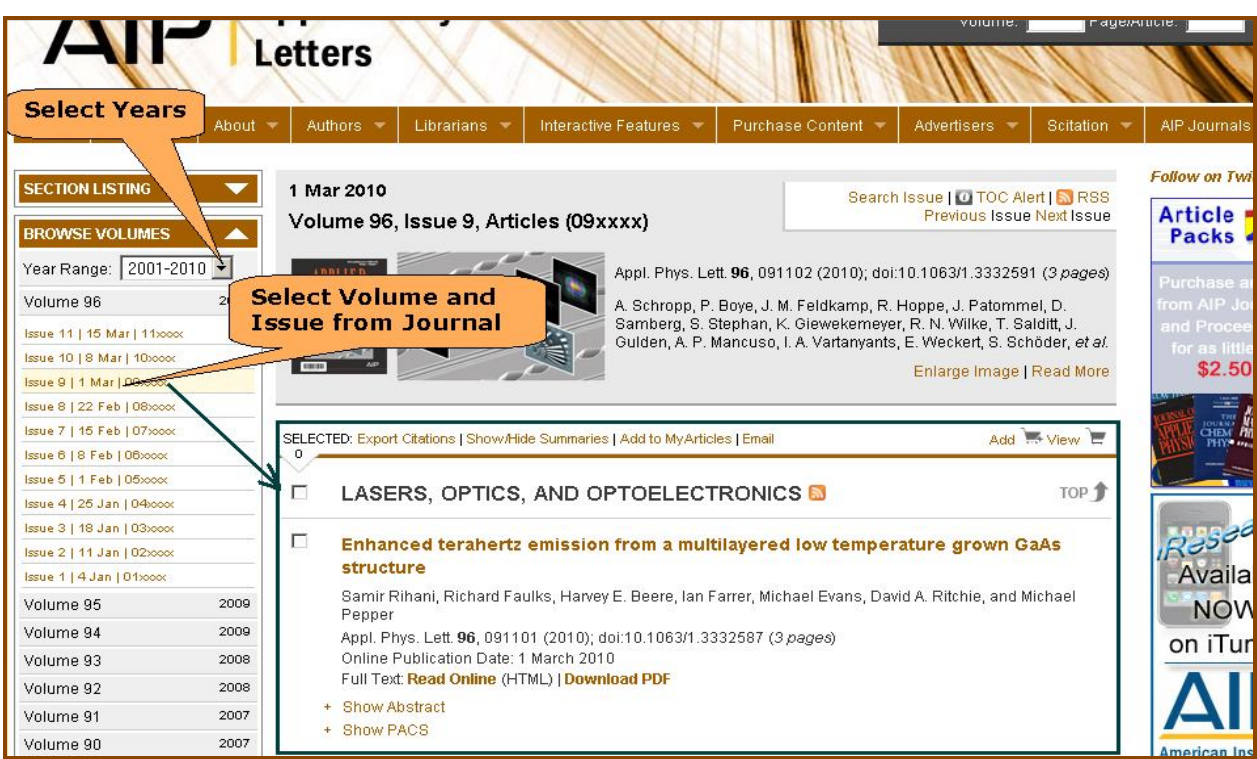

Table of Content page provides options to download full-text of article in desired format. Click on "**Read Online**" option to view full-text of articles in "**HTML**" format and click on "**Download PDF**" to download the full-text of articles in "**PDF**" format. Researchers can use

"**Add to MyArticle**" option to save links to their favorite articles and make their own portal for research and content discovery. It also provides options to set up email alert, read RSS feeds and export the citations in desirable format.

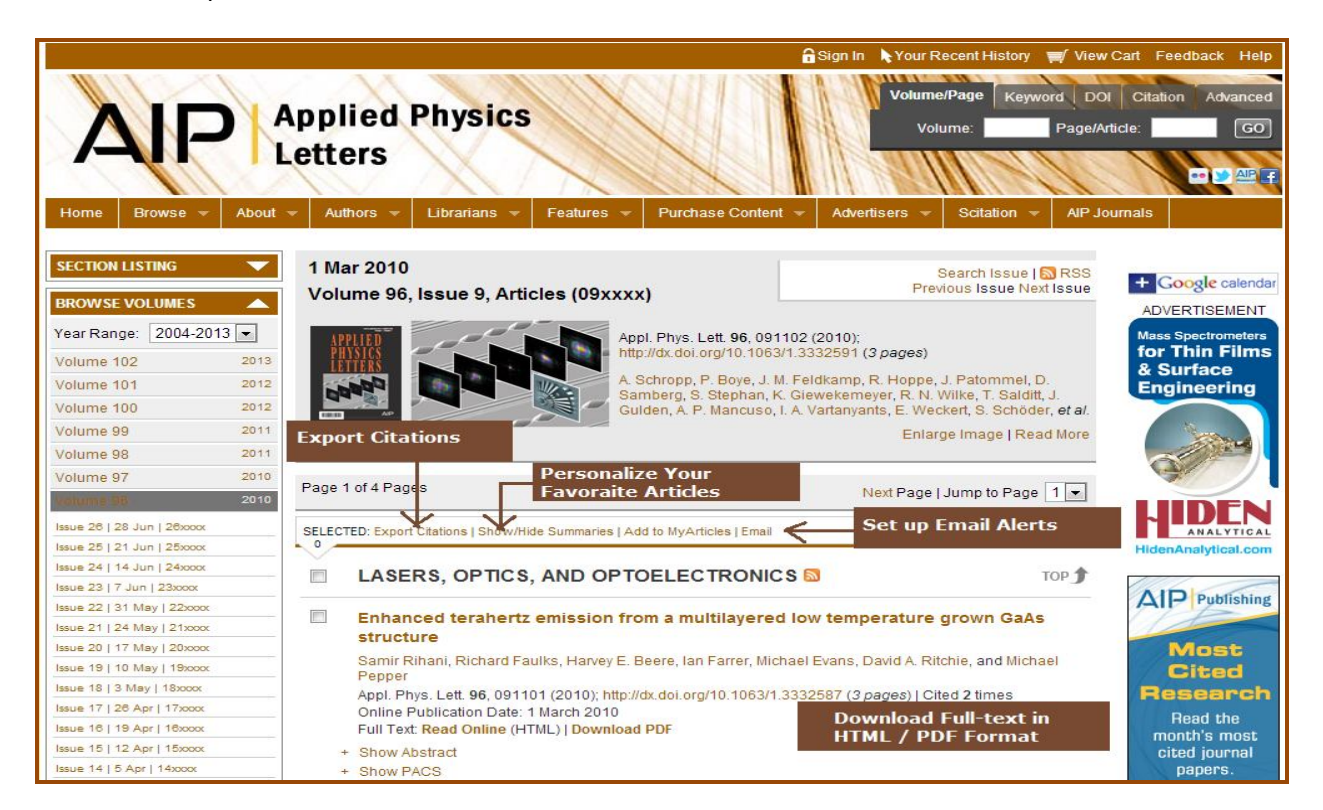

Full-text of an article in PDF format is displayed below as screen shot. User can save, print and send email of the article.

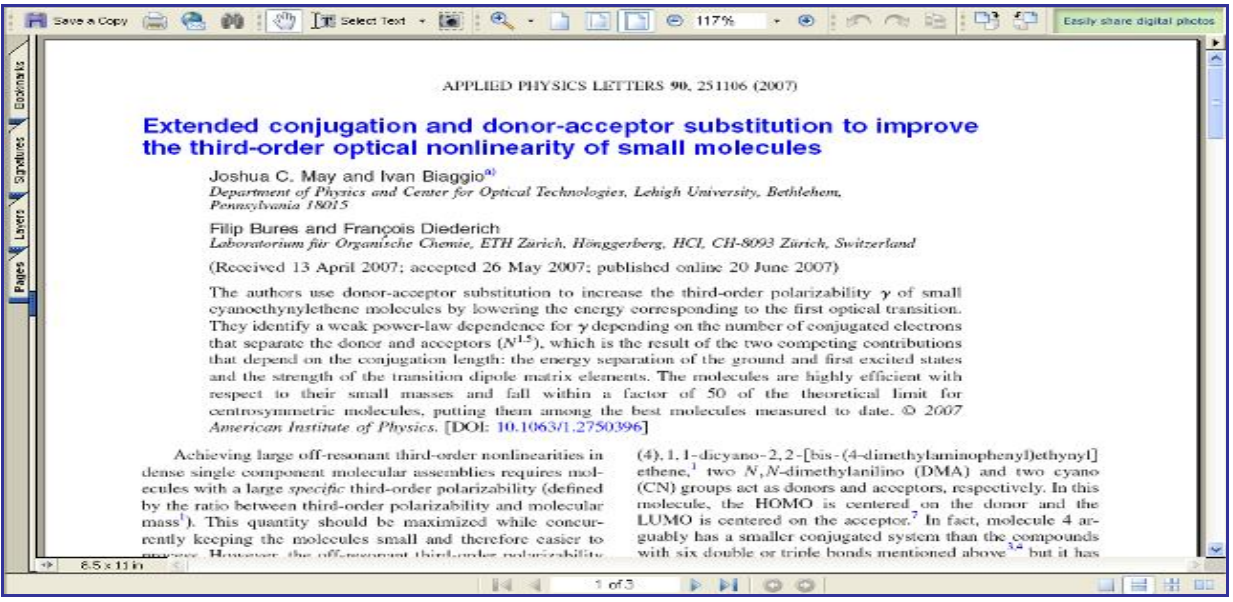

#### **Search**

Homepage of the specific journal provides following search options located at the top of every page.

## **1. Volume/Page Lookup Box**

Volume / Page lookup Box is used to browse a specific article:

- $\triangleright$  Enter the volume number of a journal in the first text entry box;
- > Enter the unique article number provided by AIP to all their articles in the next entry box; and
- Click on **Go** button to run a search query.

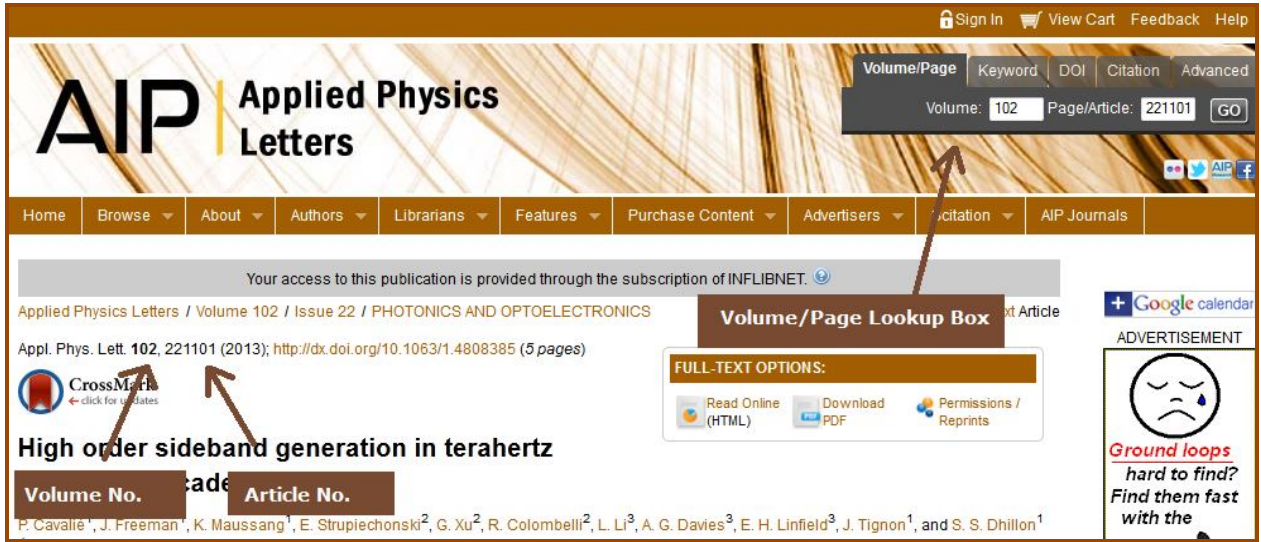

## **2. Keyword Search**

Keyword Search provides options to search from all AIP Journals, Scitations, PubMed and Google Scholar. Enter keyword in text entry box and select appropriate database. Click on **Go** button to run a search query.

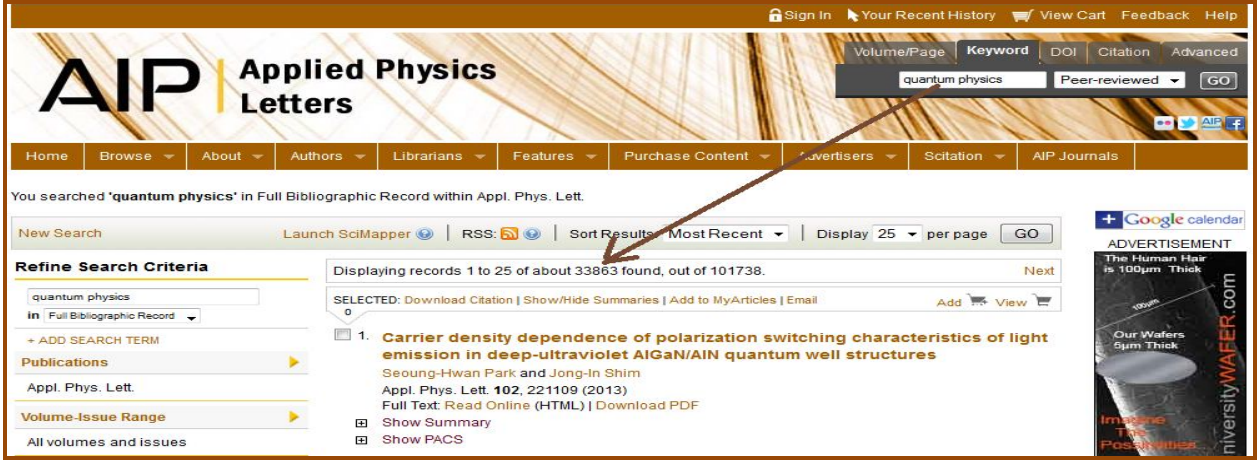

# **3. DOI Search**

DOI Search can be used to direct search specific article. Enter DOI number and click on **Go** to access specific article.

\_\_\_\_\_\_\_\_\_\_\_\_\_\_\_\_\_\_\_\_\_\_\_\_\_\_\_\_\_\_\_\_\_\_\_\_\_\_\_\_\_\_\_\_\_\_\_\_\_\_\_\_\_\_\_\_\_\_\_\_\_\_\_\_\_\_\_\_\_\_\_\_\_\_\_\_\_\_\_\_\_\_\_\_\_\_\_\_\_\_\_\_ © 2013 UGC-INFONET digital Library Consortium INFLIBNET Centre

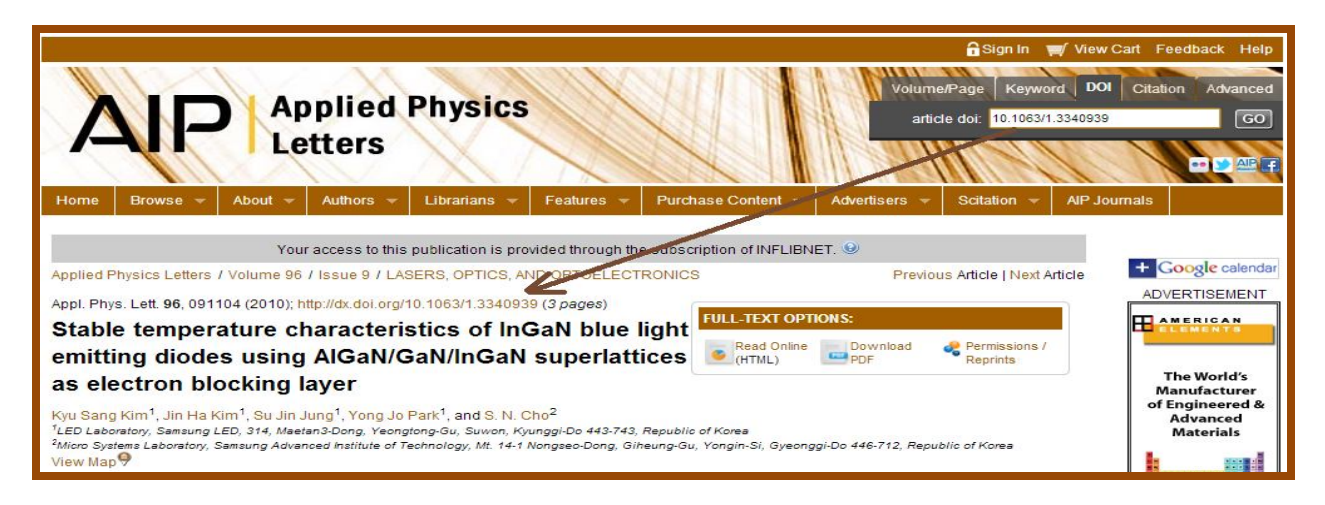

## **4. Citation Search**

Citation is used to search articles in quick and easy ways. Enter citation and click on **Go** to access specific article.

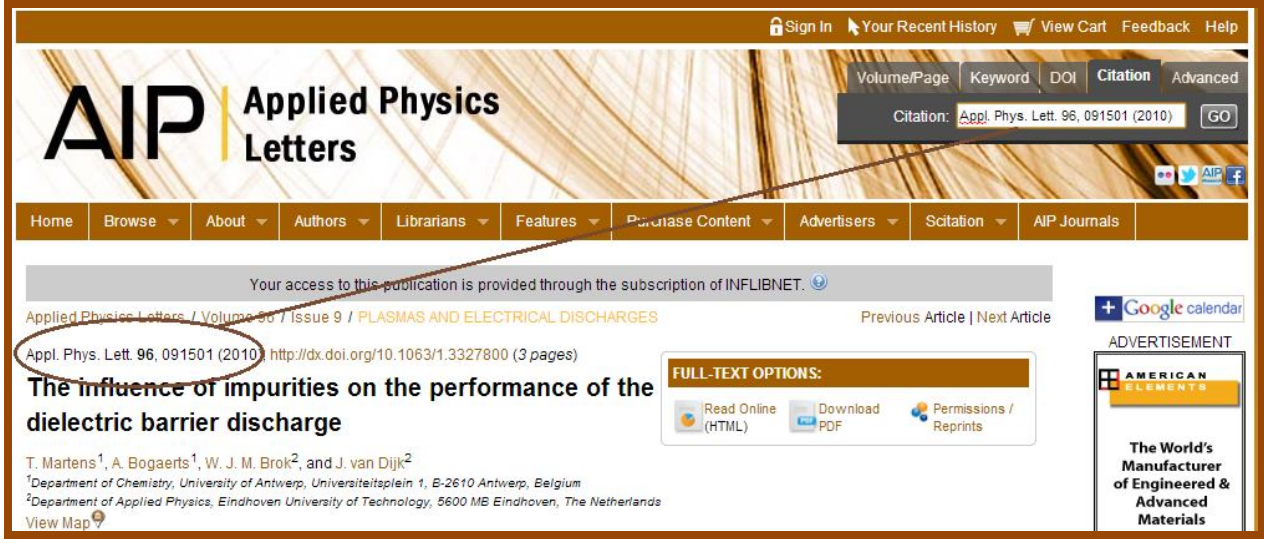

## **5. Advanced Search**

Advanced Search can be used to search within certain fields such as abstract, journal title, article title, keywords, author etc. It provides various options to restrict the search. User can restrict their search by journal, volume issue range and date range from left side navigation pan. Select "Search Suggestions" option by clicking on check box to get other keyword suggestions related to the search term.

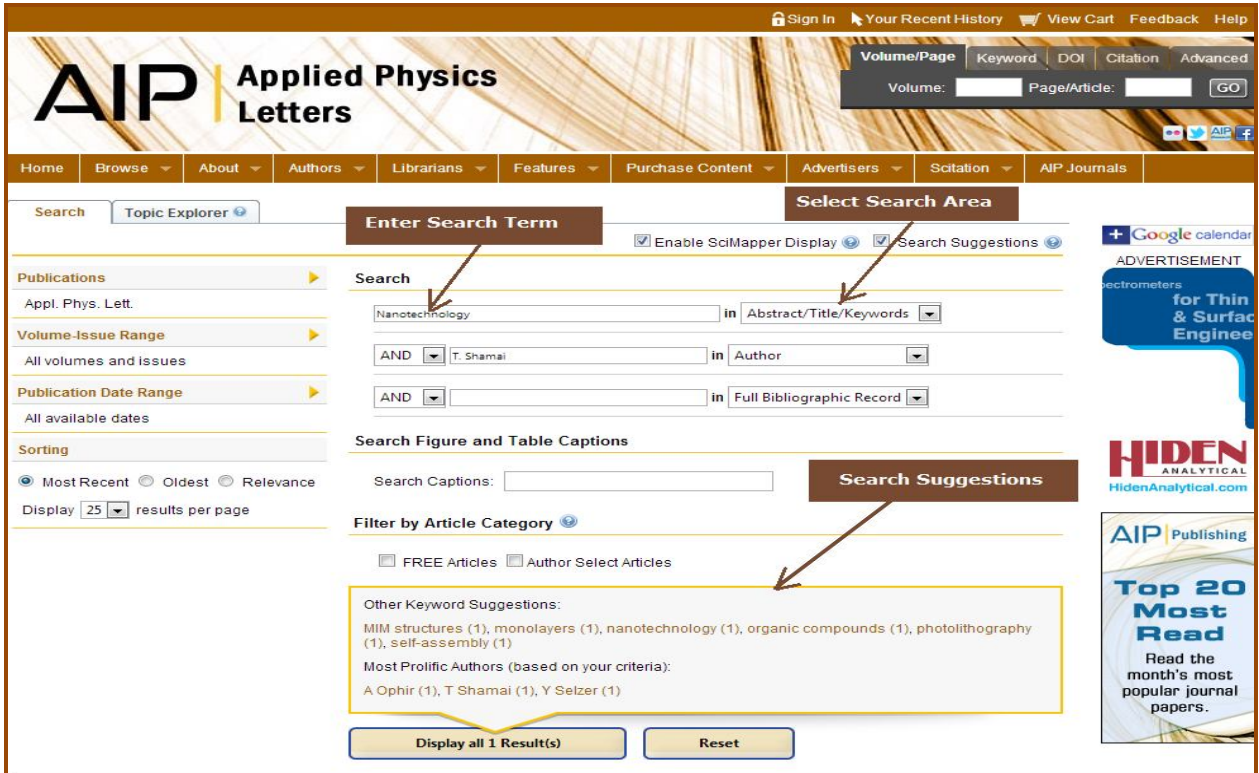

### **Topic Explorer**

Topic Explorer allows user to view top ten most prolific authors of papers as well as top ten most-assigned keywords under the selected topic. Click on any of the author or keyword to view their articles which can further be refined.

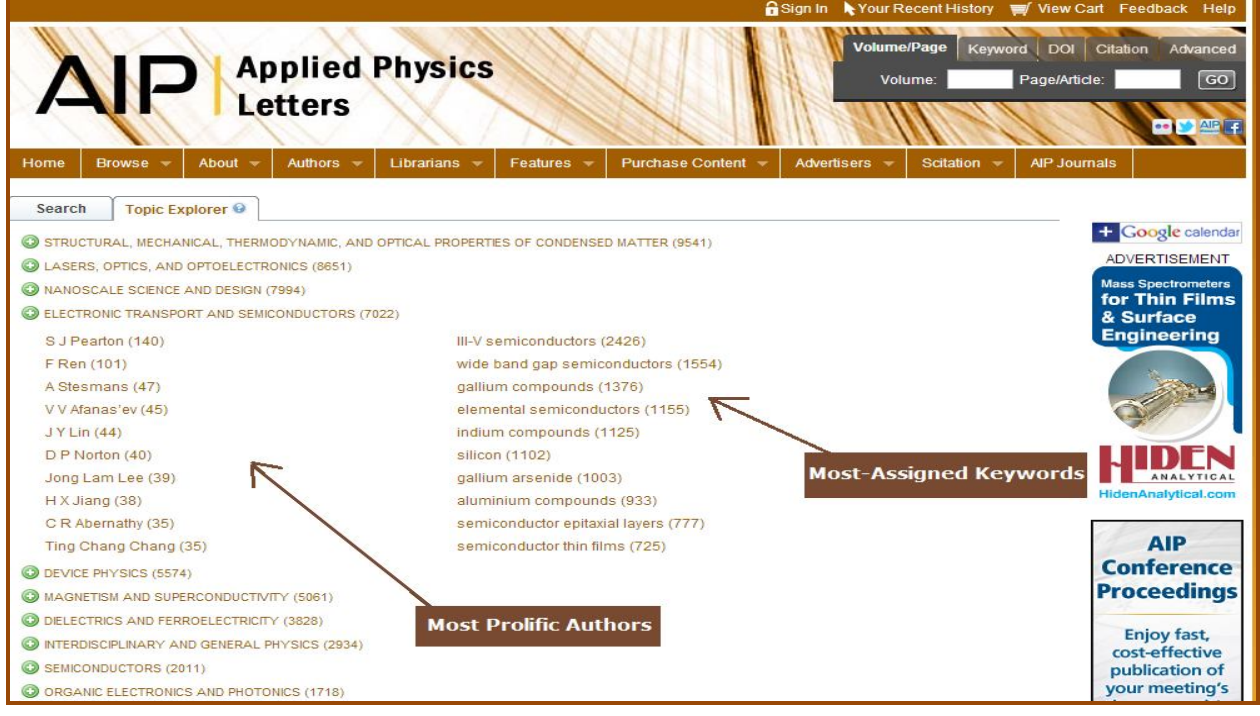

# **Search Across Journals (Scitation + Pubmed / Medline)**

## **Search on Scitation**

AIP journals homepage provides link for Scitation search. Click on Scitation Search under Scitation button on menu bar to search on scitation platform. Search on Scitation provides access to bibliographic records and abstract of more than one million articles from scholarly journals, magazines, conference proceedings and other special publications published by several prestigious scientific and technical organizations.

#### **Pubmed / Medline**

AIP journal homepage also provides link for search in Pubmed / Medline database.

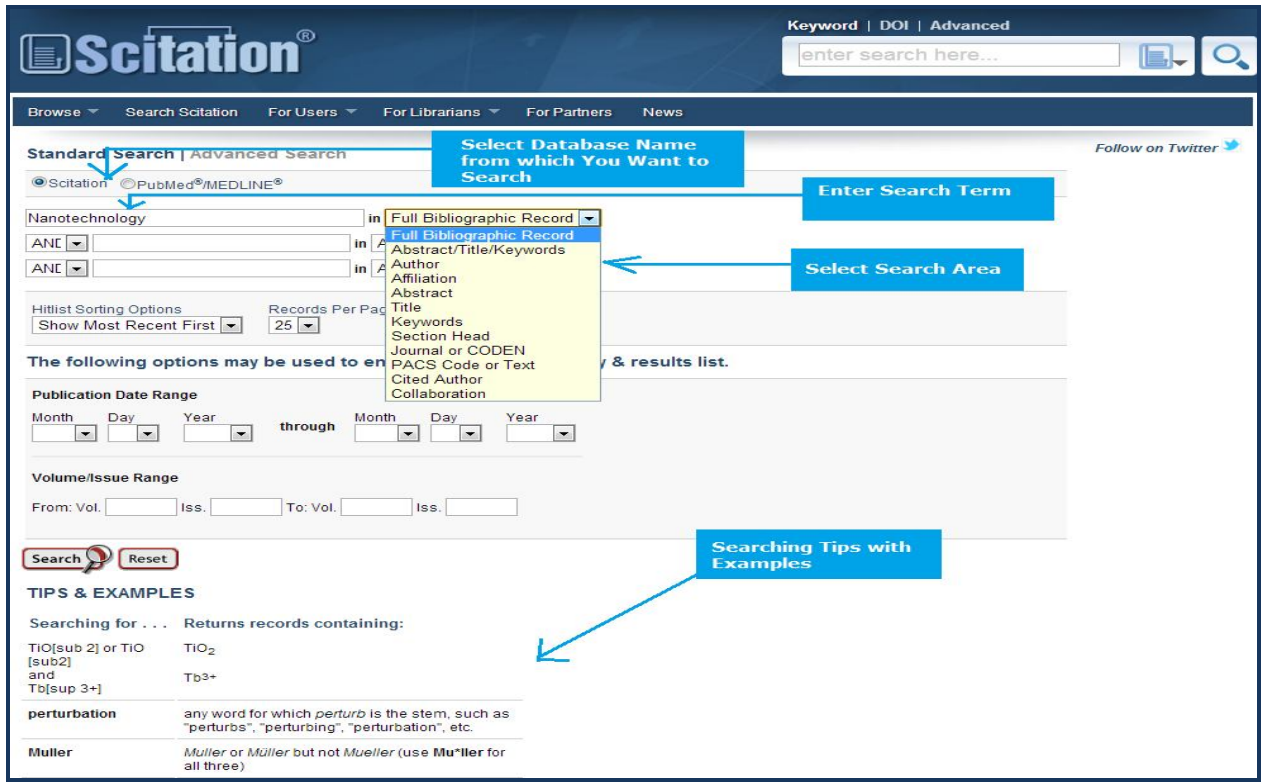